# 서울시 모바일 전자증명서 사용방법

2023.03

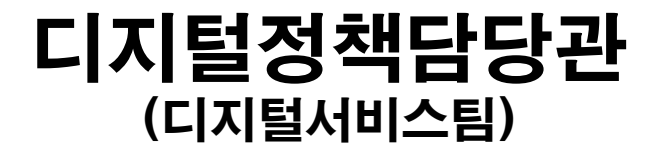

## 2. 카카오톡으로 전자증명서 이용하기 3. 네이버로 전자증명서 이용하기4. 서울지갑으로 전자증명서 이용하기 5. PC(정부24)로 전자증명서 이용하기

1. 사전 준비사항

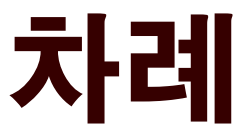

### 사전 준비사항

## 사전 준비사항

- **시민**은 정부24 회원가입 필수
	- 일반적으로 비회원으로도 민원서류 발급이 가능하기 때문에 많은 분들이 정부24에 회원가입이 되어 있는 줄 오해하는 경우가 있음
	- 별도로 **정부24 회원 가입**을 해야 함
- **시민**은 카카오톡 / 네이버 / 서울지갑 / 정부24 등 전자문서지갑 발급이 가능한 **모바일앱\***이 최소한 1개는 설치되어 있어야 함
	- 전자증명서는 전자문서지갑 발급이 가능한 **모바일앱에서 개인별 전자문서 지갑을 발급**해야만 사용할 수 있음

#### **※ 전자문서지갑 발급가능 모바일앱**

카카오톡, 네이버, 서울지갑, 토스, 정부24, PAYCO, initial, 신한쏠(SOL), 우리WON뱅킹, NH스마트뱅킹, 광주은행, KB국민은행스타뱅킹, IM뱅크, 하나1Q, PASS by KT, Certpia 등

#### 카카오톡으로 전자증명서 이용하기

## 카카오톡 - 메뉴이동

#### ① 화면 오른쪽 하단 […] 메뉴 터치  $\begin{array}{ccc} \bigcirc & \circ \\ \circ & \end{array}$ ்  $\mathbf{L}$  $000$

# ② [지갑] 메뉴 터치

 $Q \vdash Q$ 더보기

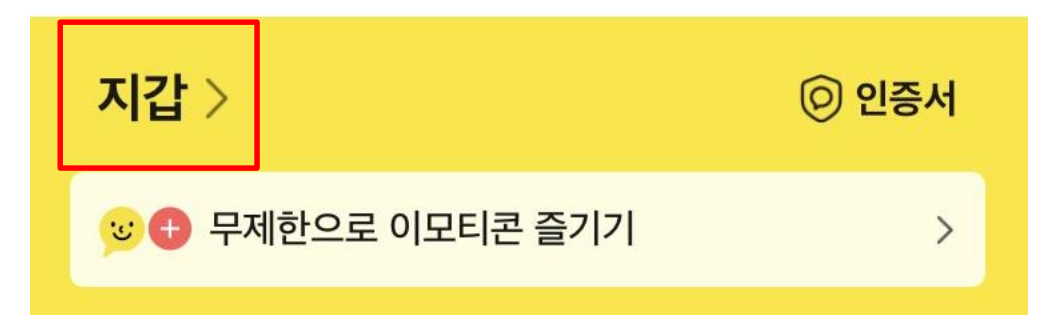

## 카카오톡 - 메뉴이동

### 3 [전자증명서] 메뉴 터치

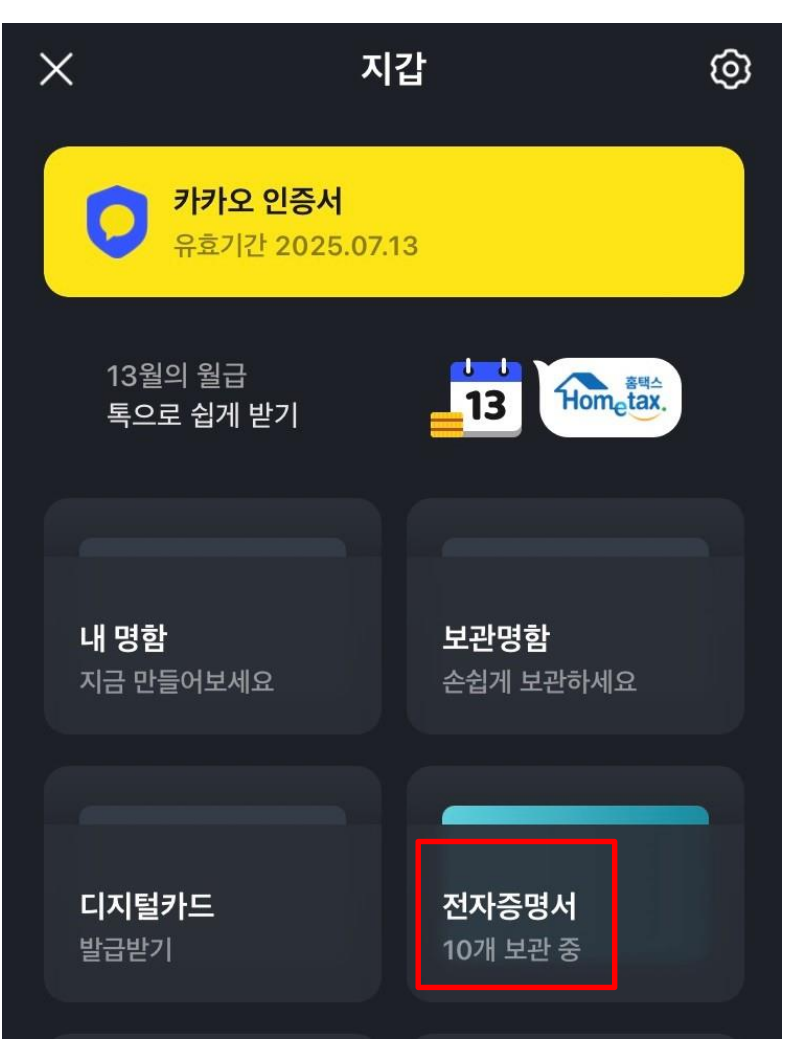

## 카카오톡 - 최초1번 인증

### [전자증명서 시작하기] 메뉴 터치 (최초1번)

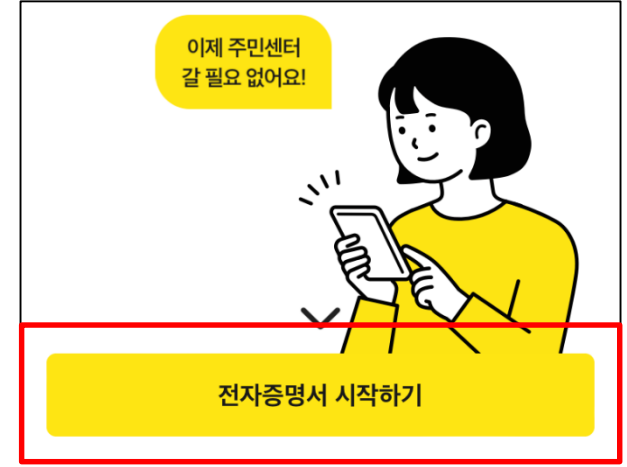

## 서비스 약관 동의 (최초1번)

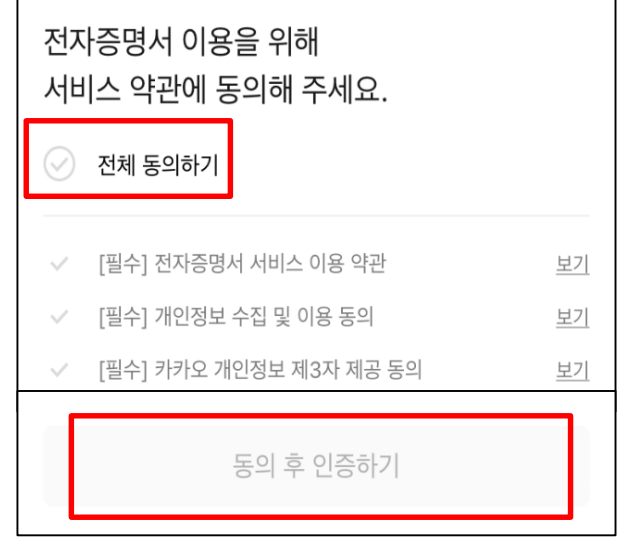

## 카카오톡 - 최초1번 인증

### 인증완료 (최초1번)

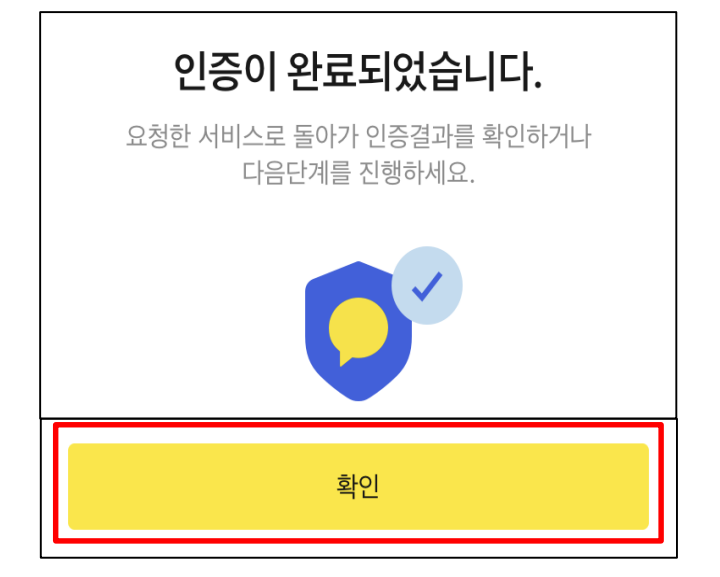

## 전자문서지갑생성완료(최초1번)

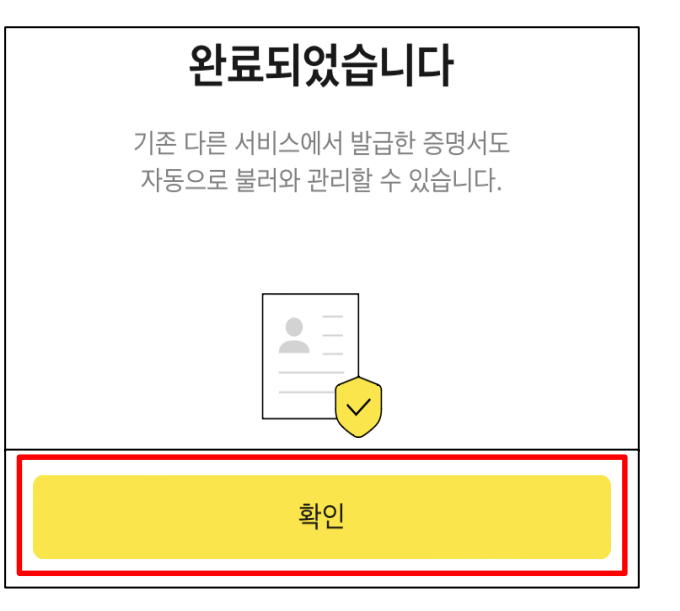

## 카카오톡 – 전자증명서 신청

### ⑧ 원하는 전자증명서 신청 (예제:예방접종증명서)

어떤 전자증명서가 필요하세요?

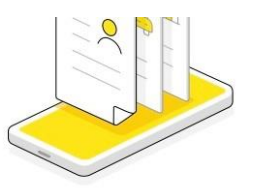

#### 주민등록등본

한 세대에 전입되어 있는 세대원을 기록

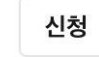

#### 주민등록초본

나의 인적 사항, 주소 변경 내역을 기록

신청

#### 코로나19 예방접종증명서

감염병의 예방 및 관리에 관한 증명서

신청

## ⑨ 인증 후 신청

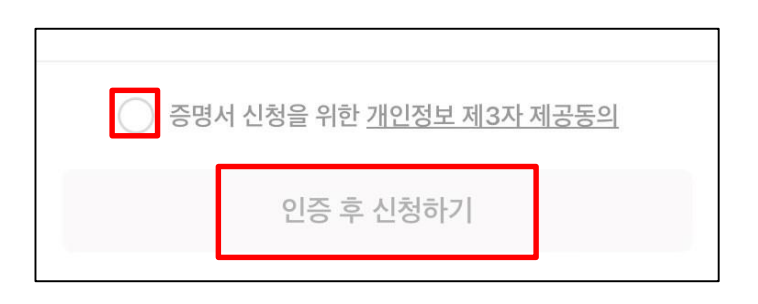

## 카카오톡 – 전자증명서 제출

### ⑩ 발급이 되면 [제출하기] 터치

#### ⑪ 제출 방법 선택 - 제출처 이름을 검색하거나, QR코드 스캔

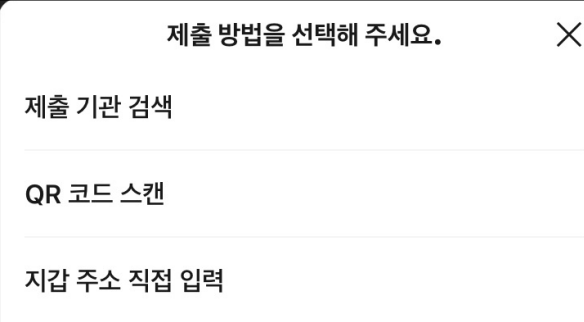

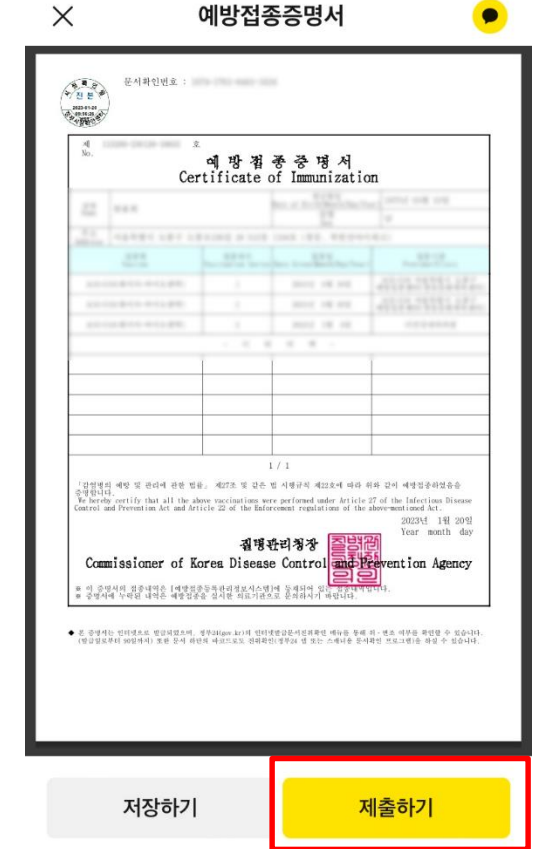

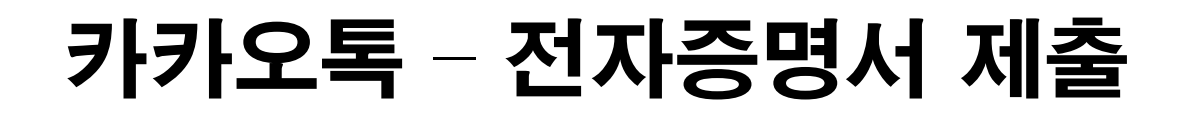

### ⑫ 제출기관과 제출한 증명서를 선택하고 [다음] 터치

증명서를 제출할 기관을 검색해 주세요.

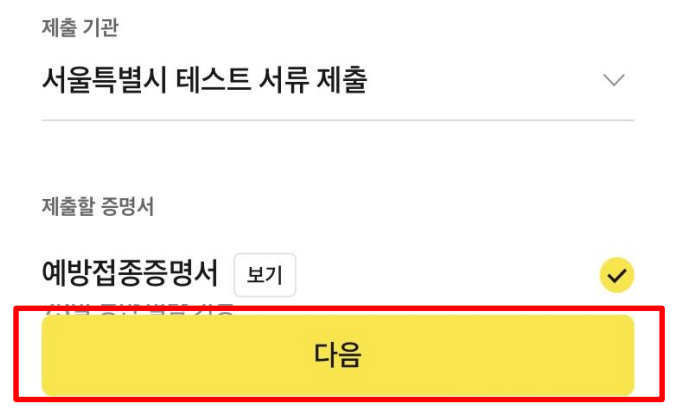

#### ⑬ [제출하기] 터치

제출하기

### 네이버로 전자증명서 이용하기

### 네이버 - 메뉴이동

## 화면 오른쪽 상단 [Na.] 메뉴 터치

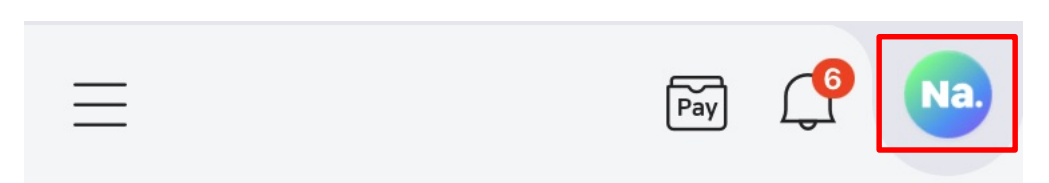

### [전자증명서] 메뉴 터치

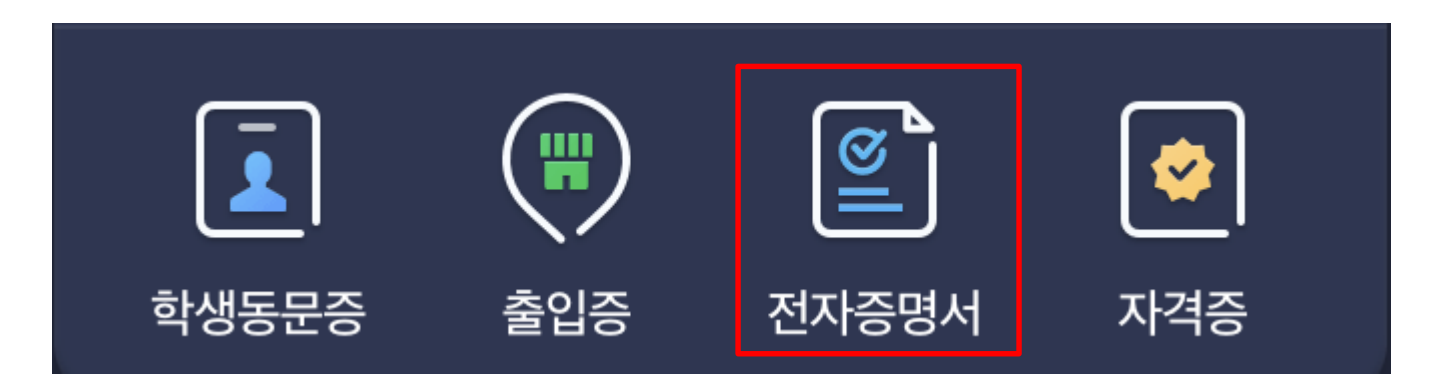

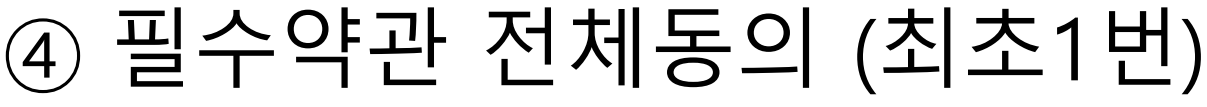

## ③ [전자증명서 신청하기] 메뉴 터치 (최초1번)

### 네이버 - 최초1번 인증

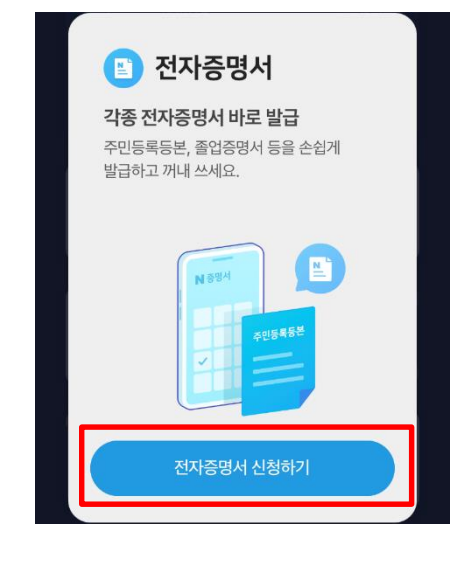

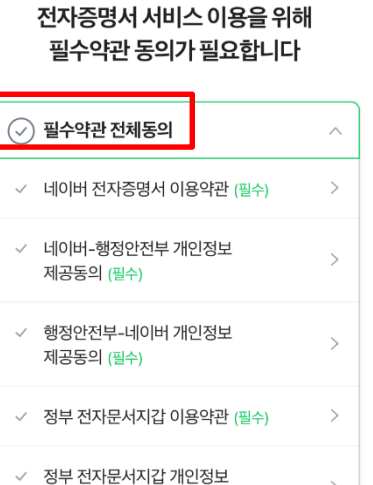

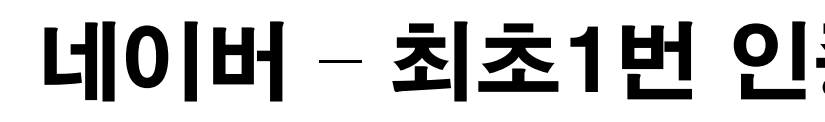

## 네이버 - 전자증명서 신청

#### ⑤ 원하는 전자증명서 신청 (예제:예방접종증명서)

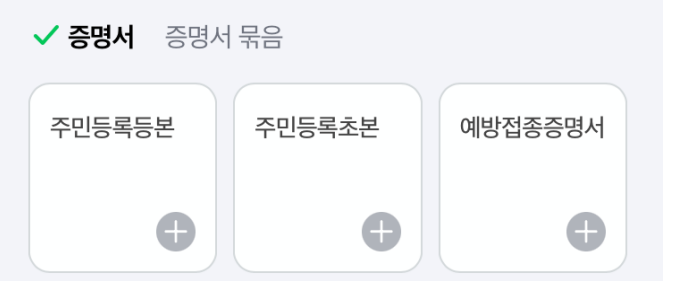

## ⑥ 약관동의 후 [신청하기]

 $\wedge$ 

 $\left\langle \right\rangle$ 

◆ 전자증명서 신청 필수약관 동의

✓ 네이버-행정안전부 제3자 제공동의

신청하기

약관동의 (필수)

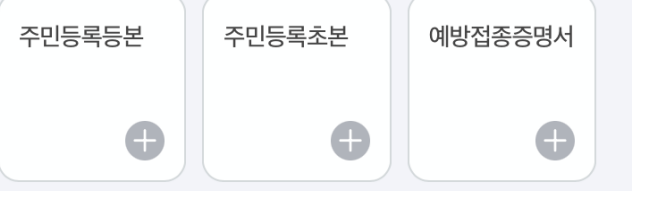

#### 네이버 - 전자증명서 제출

## ⑦ 제출처 선택하고 [제출하기]

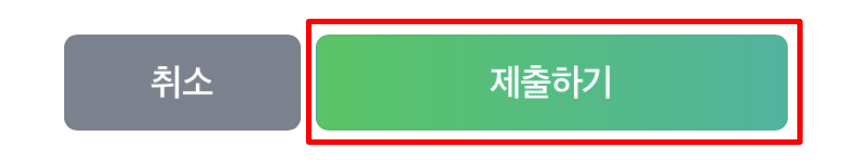

### ⑧ 제출 완료

#### 제출이 완료되었습니다.

일부 전자증명서는 제출 완료 후 확인까지 시간이 소요될 수 있습니다.

보낸 내역 확인하기

홈으로

#### 서울지갑으로 전자증명서 이용하기

## 서울지갑 – 회원가입 (최초1번)

## ① [회원가입/회원인증] 터치

## ② 연령대 선택

서울지갑 회원가입을 환영합니다.

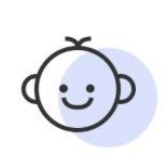

#### 만 14세 미만 회원가입

보호자(법정대리인)의 동의 후 이용 가능합니다.

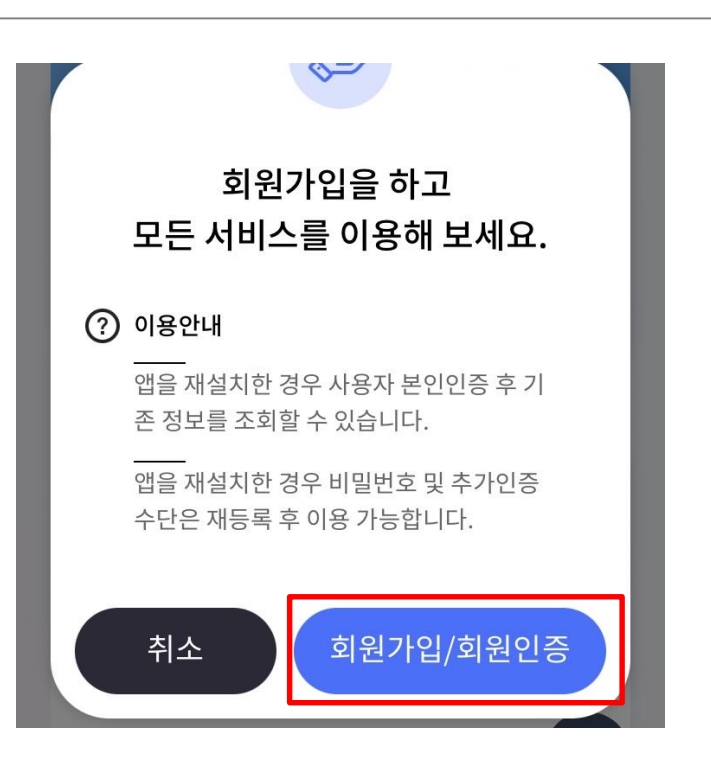

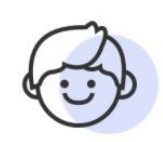

만 14세 이상 회원가입

만 14세 이상이면 누구나 이용 가능합니다.

## 서울지갑 – 회원가입 (최초1번)

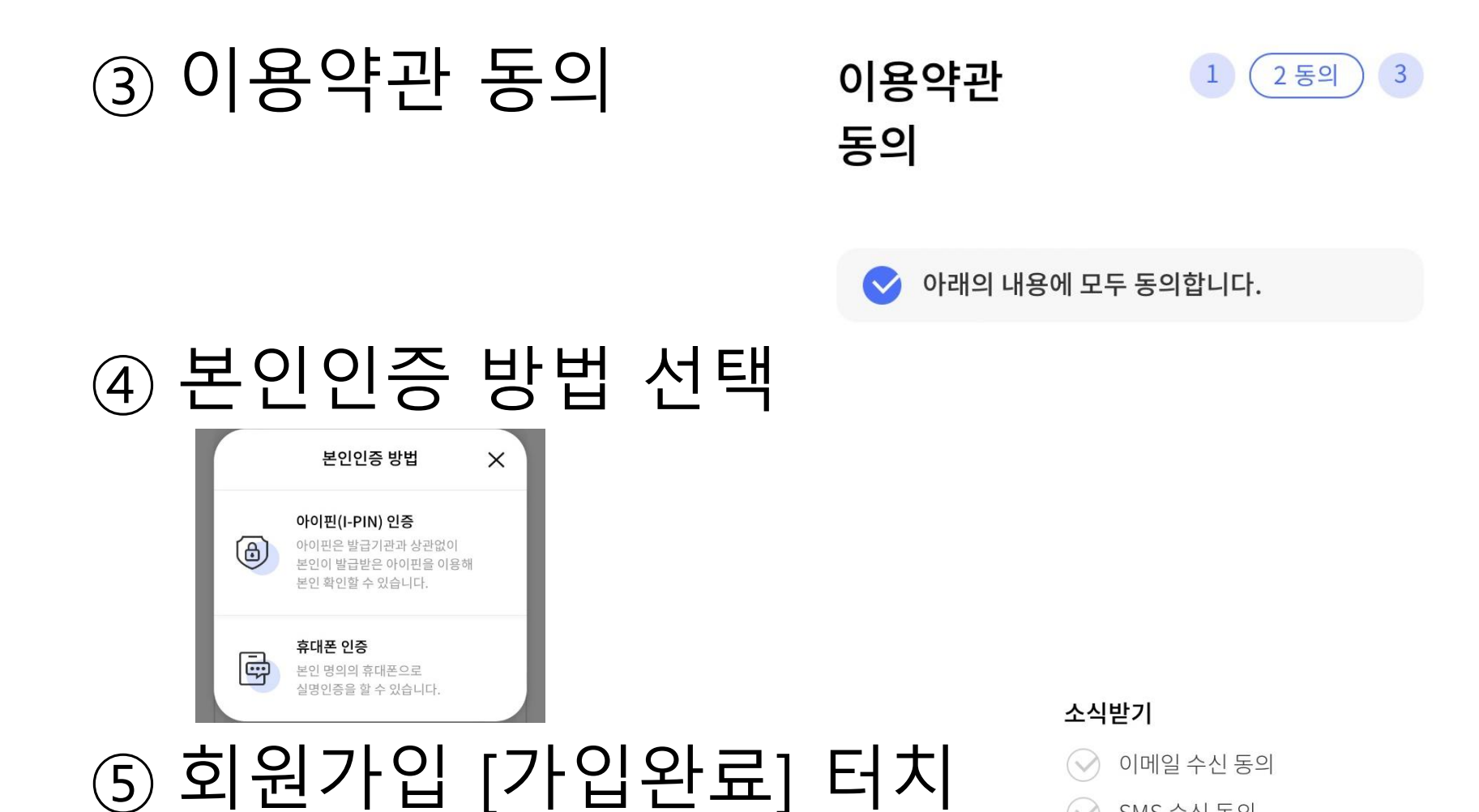

가입완료

SMS 수신 동의

## 서울지갑 - 메뉴이동

## ⑥ 화면 우측 하단 [전자문서지갑] 터치

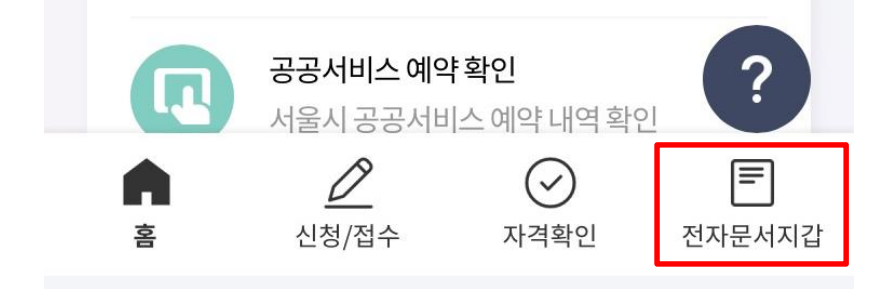

## ⑦ [전자증명서 신청] 터치

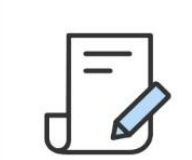

#### 전자증명서 신청

정부24의 전자증명서를 스마트폰으로 발급받습니다.

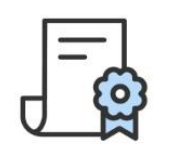

#### 내 전자증명서

발급된 정부24의 전자증명서를 관리합니다.

## 서울지갑 - 전자증명서 신청

### 3 신청할 전자증명서 선택

## ⑨ [발급 신청하기] 터치

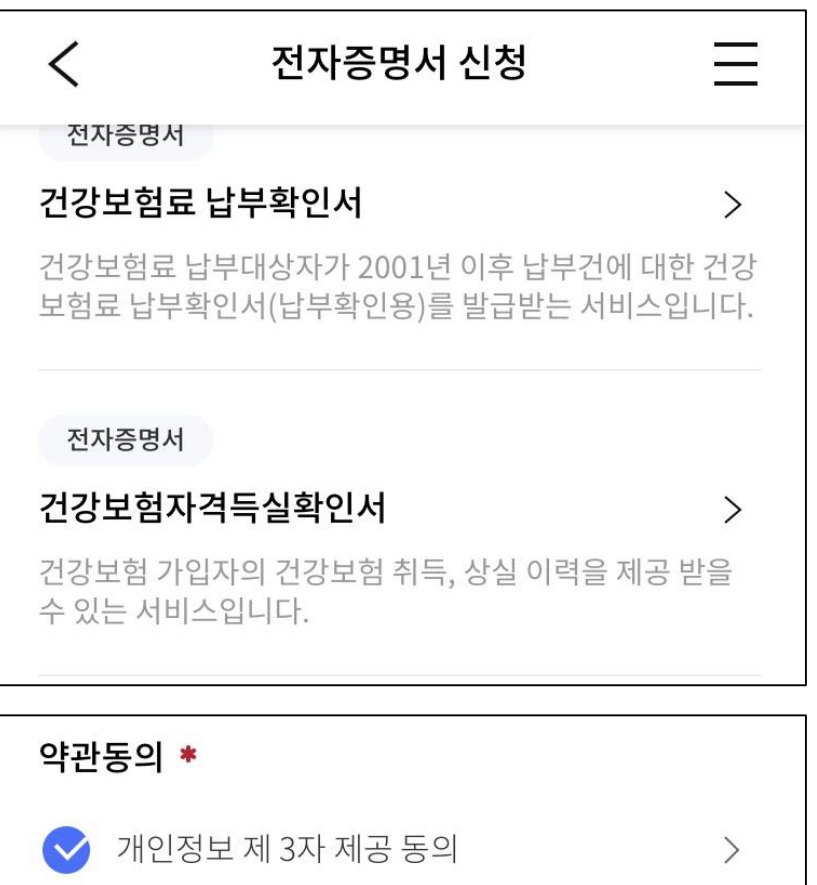

발급 신청하기

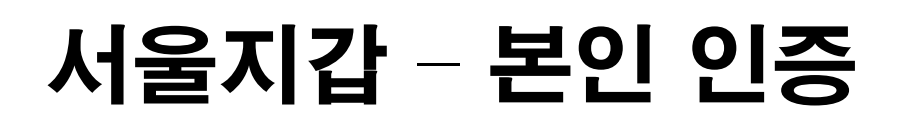

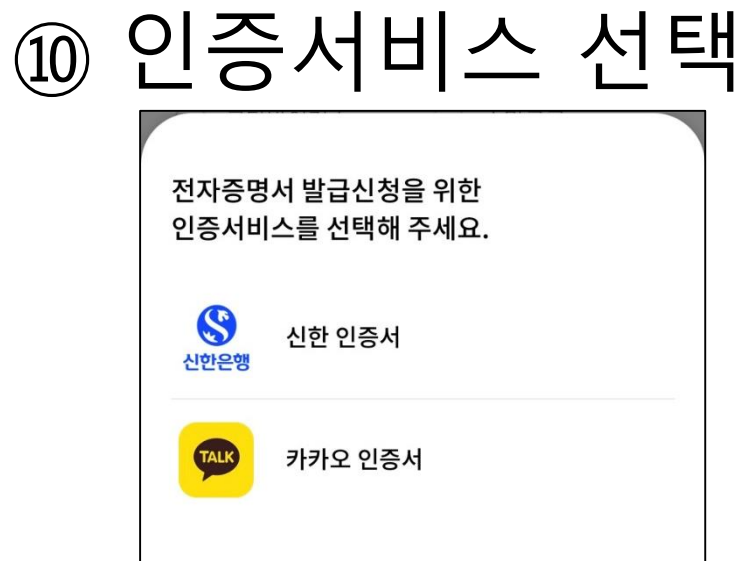

## 11 [인증완료] 터치

닫기

• 6분 안에 인증을 진행해 주세요

인증완료

22

## 서울지갑 - 전자증명서 제출

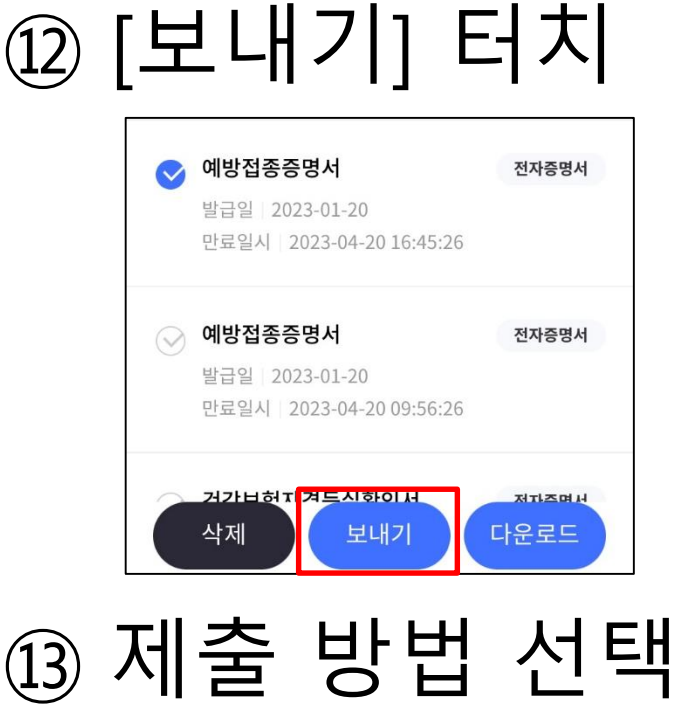

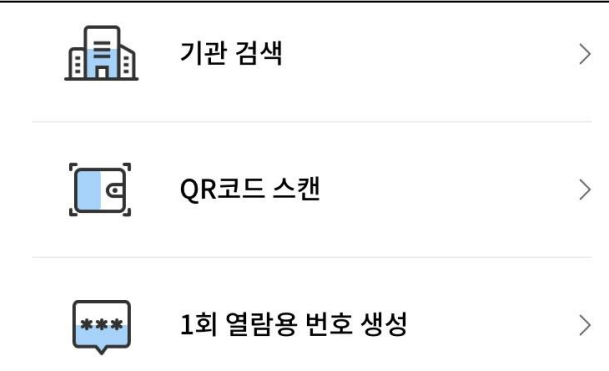

## 서울지갑 - 전자증명서 제출

#### ⑭ [보내기] 터치

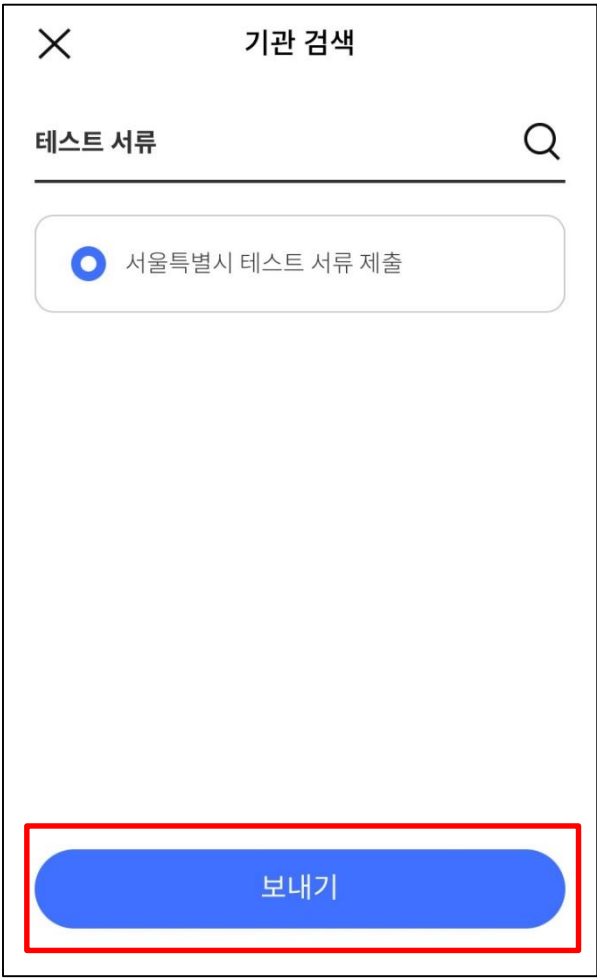

#### PC(정부24)로 전자증명서 이용하기

#### ※ 단, 모바일기기에서 전자문서지갑을 PC(정부24) - 전자증명서 신청 발급한 이후에만 신청 가능

 $\overline{A}$   $\sim$  8 BHH 248 L  $\overline{M}$  B24 L  $\sim$  Chroma

## ① 원하는 증명서 신청할 때, 수령방법으로 [온라인발급(전자문서지갑)] 선택

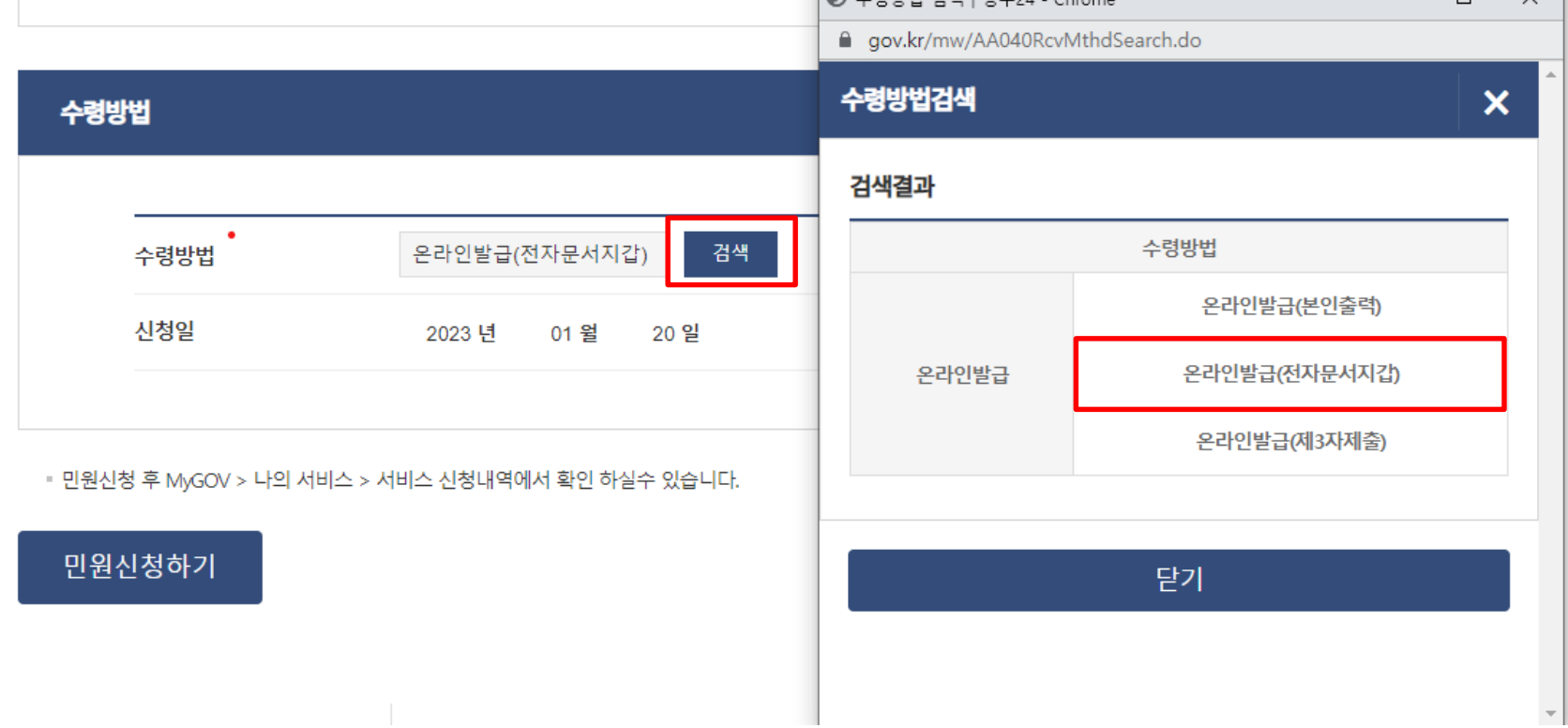

 $\Box$ 

## PC(정부24) - 매뉴 이동

## MyGov의 [전자문서지갑] 메뉴 클릭

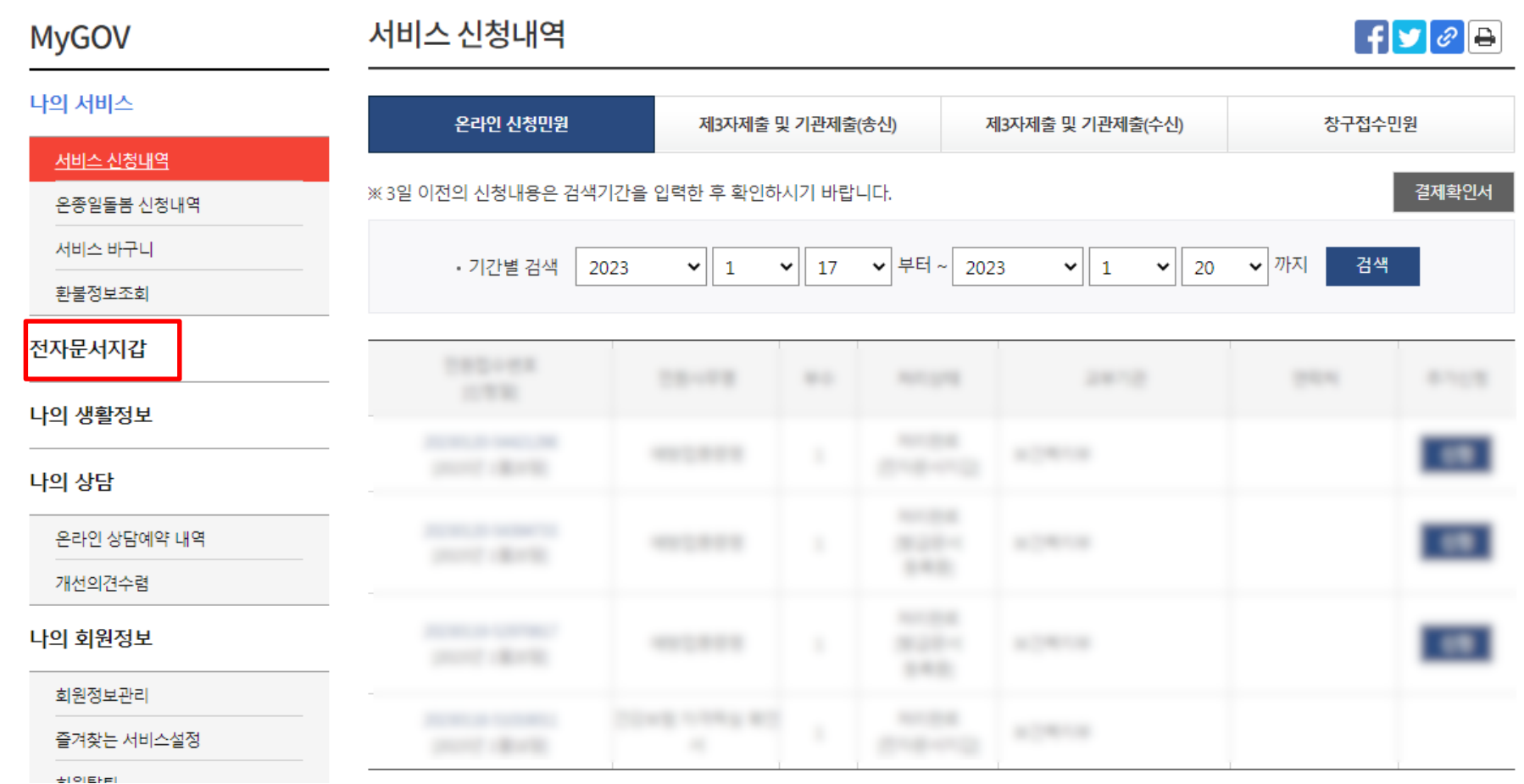

## PC(정부24) - 전자증명서 제출

## 원하는 증명서를 선택하고 [보내기] 클릭

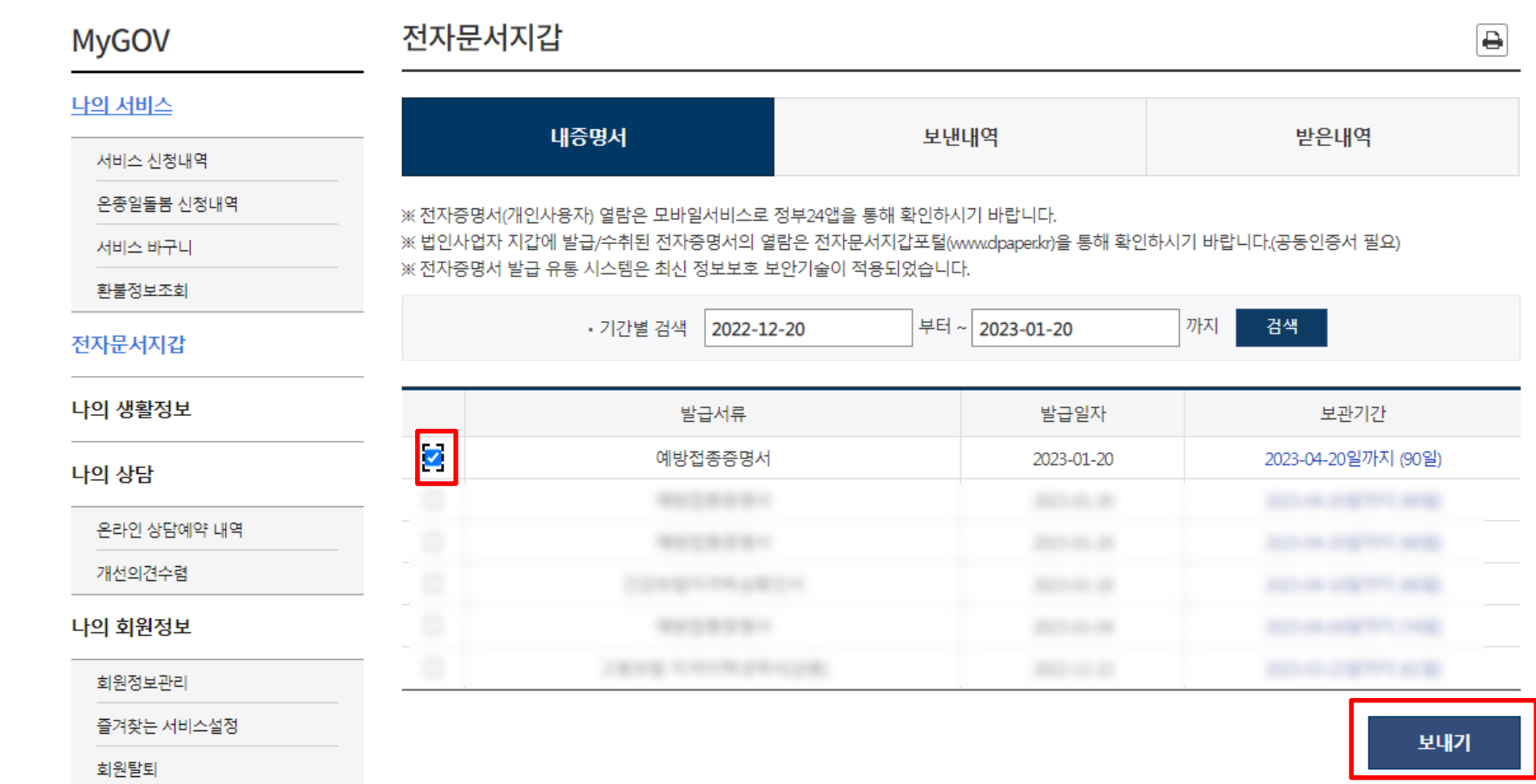

## PC(정부24) - 전자증명서 제출

#### 제출처를 [검색]하고 선택한 다음 [보내기] 클릭

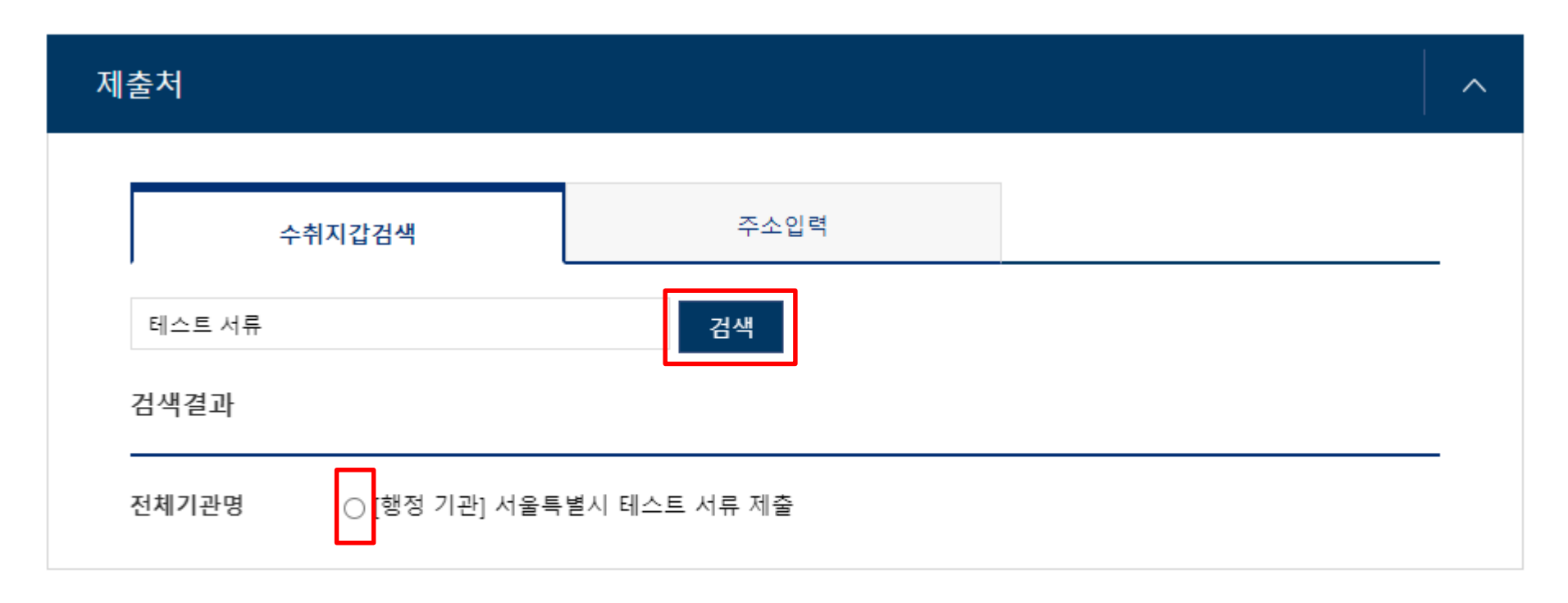

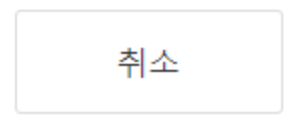

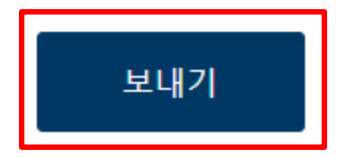

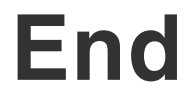